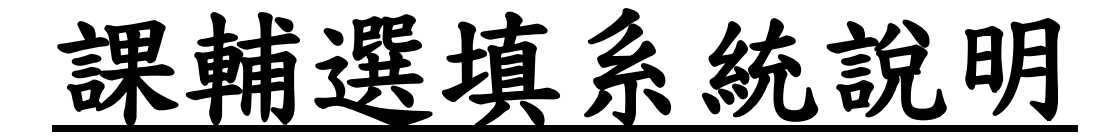

# 目錄

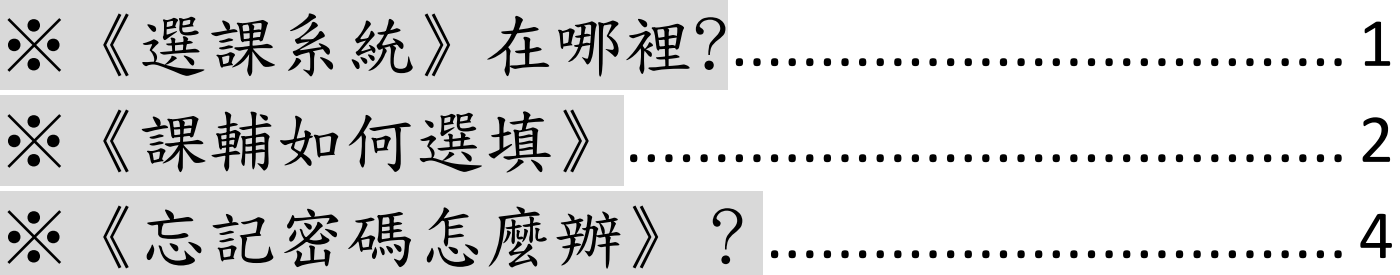

# <span id="page-1-0"></span>※《選課系統》在哪裡?

### 方法一:登[入國立台南女子高級中學首頁](http://www.tngs.tn.edu.tw/tngs/)

(https://www.tngs.tn.edu.tw/tngs/),點選【校務系統】。

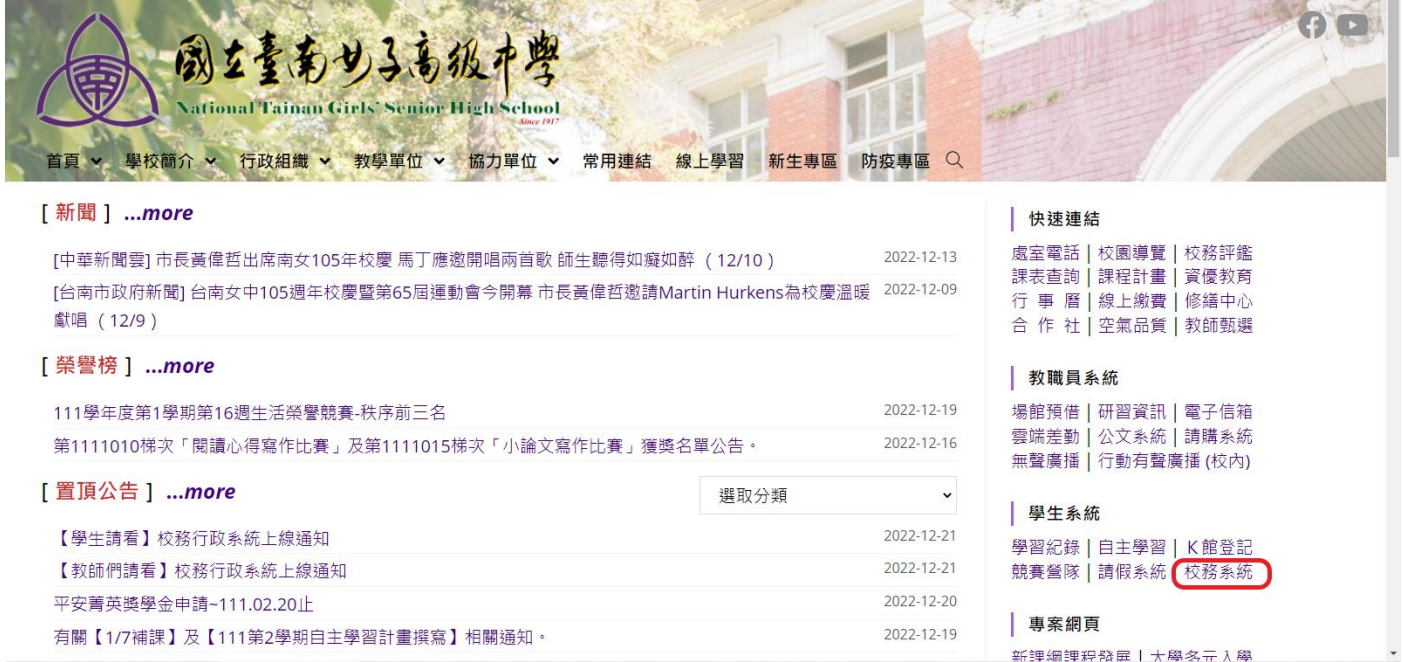

方法二:自行輸入《校務系統》網址

[\(https://tngs-tn.as.k12ea.gov.tw/SCH\\_UI/\)](http://score.tngs.tn.edu.tw/ELECSTD/Login.aspx) 或掃描 QR code,

亦可進入《校務系統》。

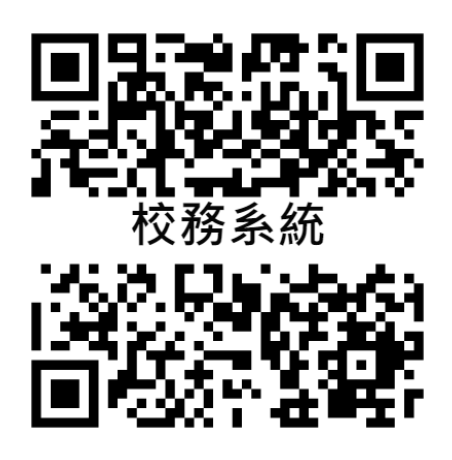

## <span id="page-2-0"></span>※《課輔如何選填》

步驟一:填入帳號、密碼;選課系統預設的帳號、密碼分別為學號、 身分證字號(請注意英文字母大小寫)

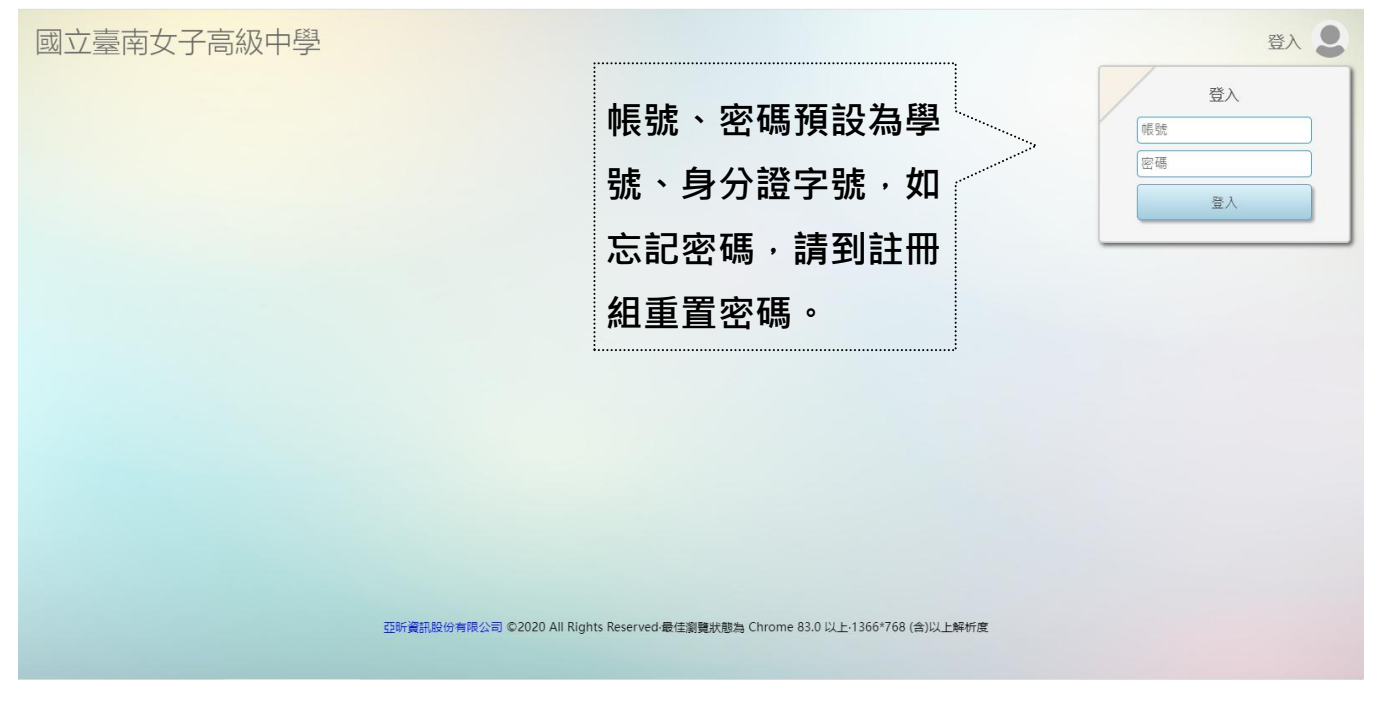

步驟二:進入《校務系統》後出現以下畫面的話,恭喜你成功登入 系統了,然後點選《選課》。

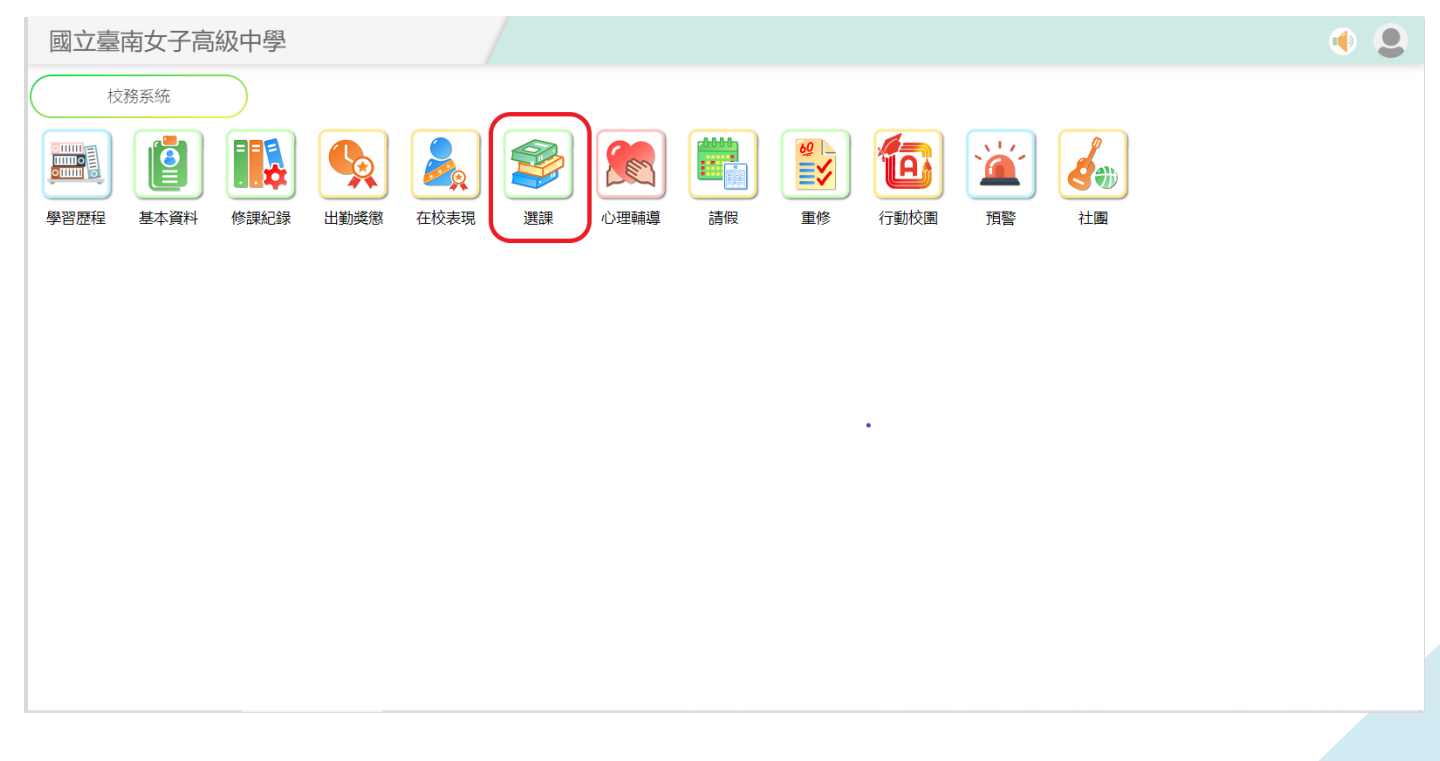

#### 步驟三:將出現下面畫面,點選《我要選課 》

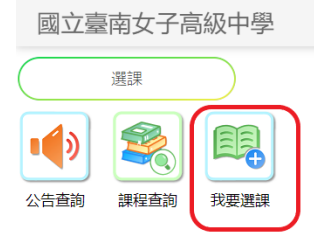

602

#### 步驟四:點選《第八節課輔跑班》

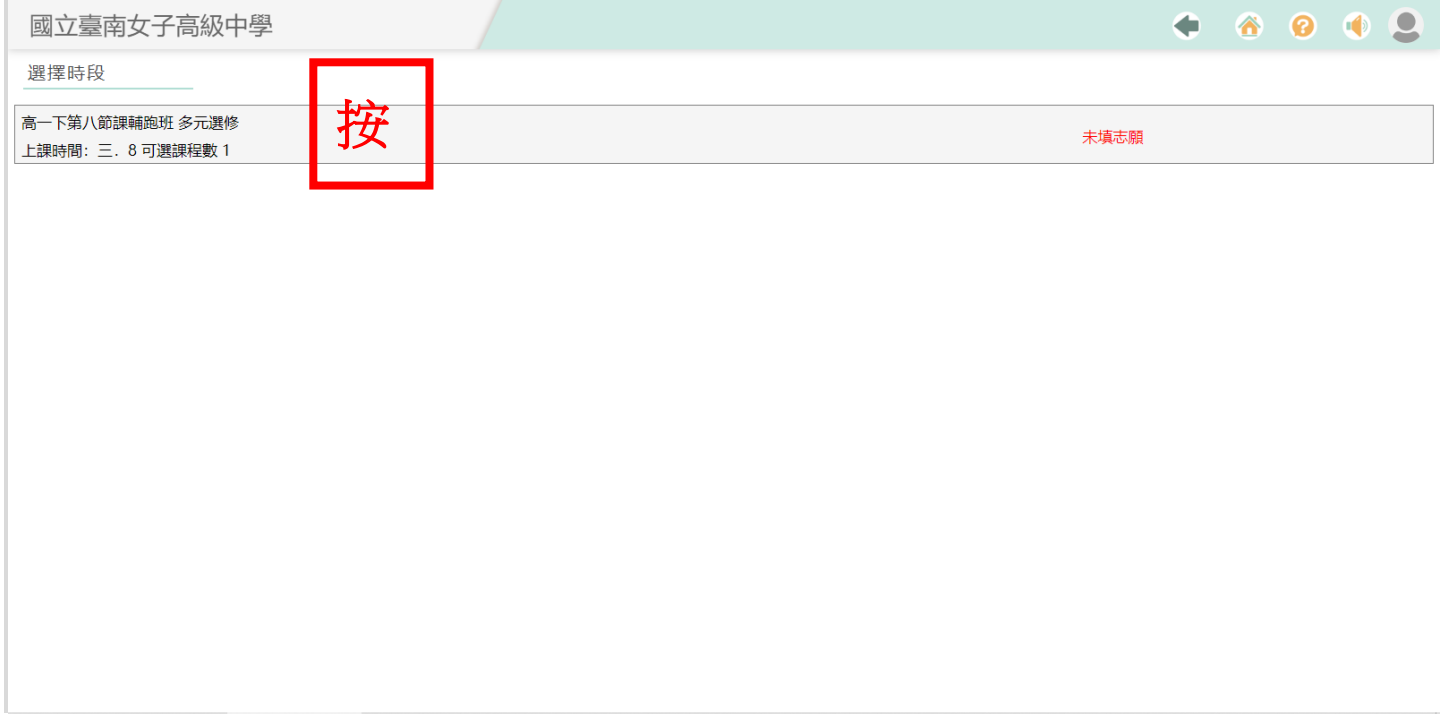

#### 步驟五:點選《志願序》,完成系統選讀第八節課輔

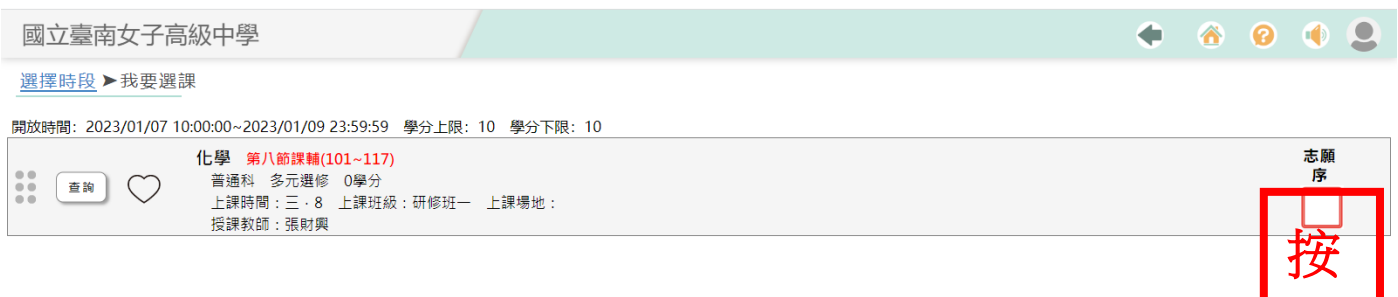

步驟六:到校網第八節課輔公告自行下載或至教學組領取【第八節 課業輔導學生參加意願調查確認回條】填寫,並家長簽名,並交回 教務處教學組。

### <span id="page-4-0"></span>※《忘記密碼怎麼辦》?

步驟一:請洽註冊組重置密碼 步驟二:次洽教學組,重新執行選課系統 步驟三:恭喜您,可以再進入校務系統了